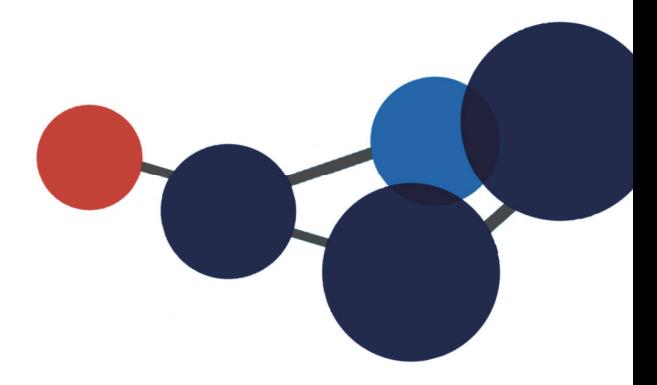

# **4. L'AGENT CONSTELLIO**

Démarrage et configuration de l'Agent

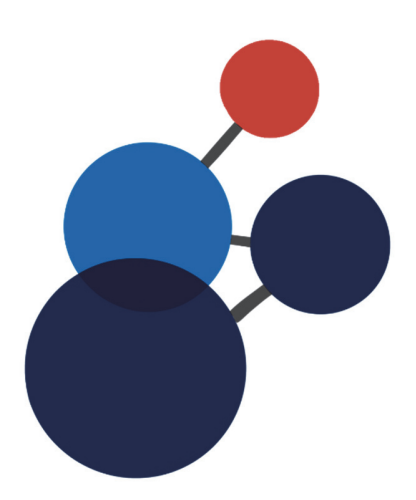

## **4. L'AGENT CONSTELLIO**

### **Démarrage et configuration de l'Agent**

L'Agent Constellio est un logiciel installé sur le poste de l'utilisateur qui permet :

- L'édition de document directement dans la voûte de Constellio en temps réel.
- L'édition de document en mode hors connexion.
- L'importation en lot de documents et de dossiers vers la voûte Constellio.

Voir les chapitres 7 à 10 pour plus de détails sur l'utilisation de l'Agent.

Normalement, l'Agent devrait déjà être actif et configuré sur votre poste. Si l'Agent n'est pas présent sur votre poste, ou s'il n'est pas configuré, contactez le SAGD.

L'Agent se trouve dans le bas de votre écran, à droite, dans la barre des tâches.

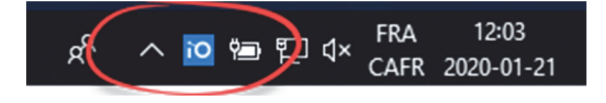

Si vous ne voyez pas l'Agent dans le bas de votre écran :

Regardez s'il ne serait pas dans les icônes cachées en cliquant sur la flèche.

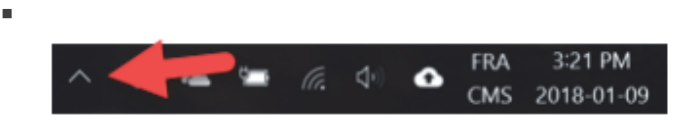

 S'il est dans les icônes cachées, cliquez dessus en maintenant le bouton enfoncé et venez le placer dans la barre des tâches à l'emplacement de votre choix.

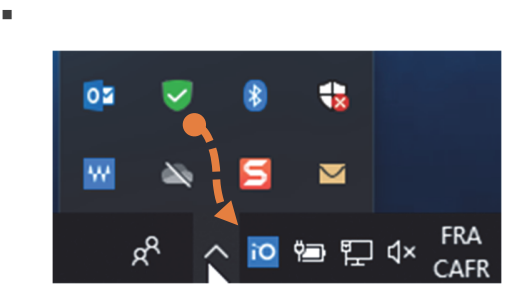

 S'il n'est pas dans les icônes cachées, alors tapez dans votre barre de recherche Windows pour voir s'il n'est pas dans vos programmes. (Voir page suivante)

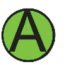

Si vous ne le trouvez pas, contactez le SAGD.

#### **Démarrer manuellement l'Agent**

 Tapez « Agent » dans la barre de recherche de votre bureau. Si elle ne se trouve pas directement sur votre barre de tâche, elle devrait se trouver dans le menu « **Démarrer** » de votre bureau.

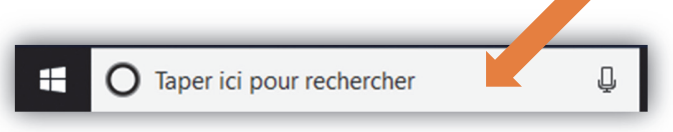

Une fois l'Agent trouvé, cliquez dessus pour le démarrer.

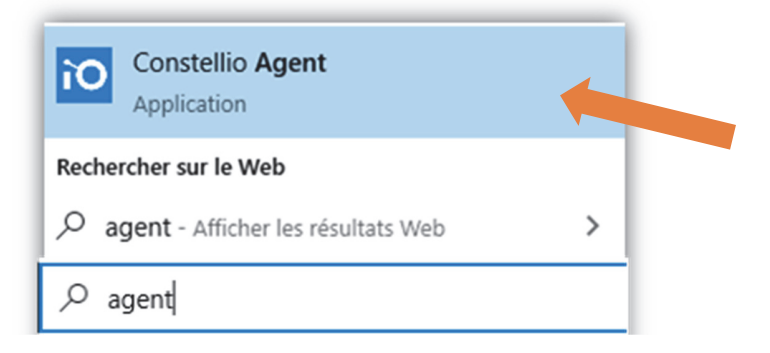

Une fois l'Agent démarré, il apparaitra dans la barre des tâches :

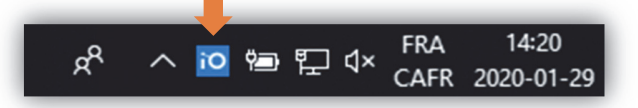

#### **Configurer l'Agent et s'authentifier**

- Faire un clic droit sur l'icône dans la barre des tâches et choisir « **S'authentifier** »
- Saisissez ensuite votre nom d'utilisateur et votre mot de passe Constellio.
- **Rappel** : C'est votre compte de Québec qui doit être utilisé.

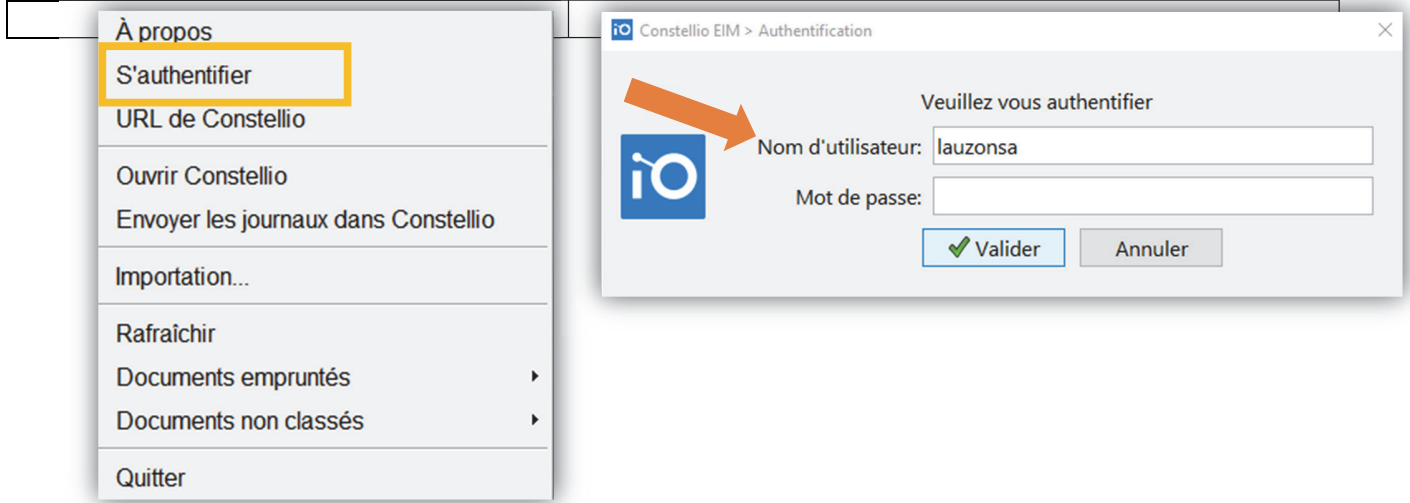